## Anleitung: Abgaben über ASSESS

Zum Abgeben Ihrer Lösungen befolgen Sie die folgenden Schritte:

1. Speichern Sie Ihre Dateien mit UTF-8-Kodierung (s. Abbildung 1). Damit können Sie sicher sein, dass es keine unerwünschten Zeichen in Ihrer Abgabe erscheinen. Geben Sie niemals  $doc(x)$ - oder .pdf-Dateien oder Ahnliches ab, sondern immer nur reine Textdateien.

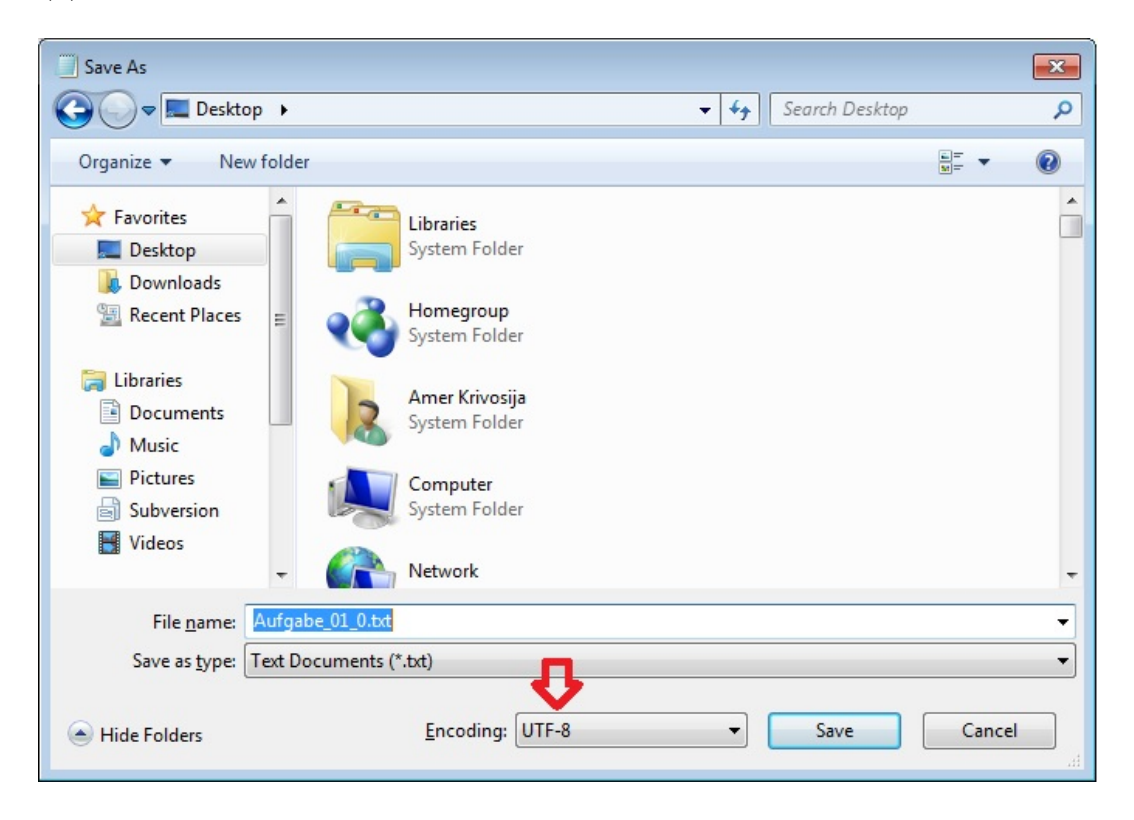

Abbildung 1: Kodierung im UTF-8-Format

2. Nachdem Sie sich im ASSESS-System eingeloggt haben, wählen Sie "Abgabe" links, und dann den Link "Anzeigen" in der Zeile "Einführung in die Programmierung Übung" (s. Abbildung 2)

|                                                                        |                                                                                                    | Los<br>Suche >                 |
|------------------------------------------------------------------------|----------------------------------------------------------------------------------------------------|--------------------------------|
| technische universität<br>dortmund                                     | fakultät für<br>informatik                                                                                                    | Eingebettete<br>Systemsoftware |
| Anmeldung SSystem für ESS                                              |                                                                                                    |                                |
| Sie sind hier: TU Dortmund > Informatik > LS12 > ESS > AsSESS          |                                                                                                    |                                |
| <b>ASSESS</b><br>Übungsanmeldung<br>Abgabe<br>Profil<br>Administration | <b>AsSESS</b><br>(Bei technischen Problemen mit AsSESS, für Verbesserungsvorschläge oder Lob/Kritik: Mail an die AsSESS-Admins! Ansonsten finden Sie die Dokumentation hier. Bei Fragen zur<br>Übungsgruppeneinteilung wenden Sie sich bitte an den jeweiligen Veranstalter.)<br>Eingeloggt als Amer Krivosija (MatNr. 1<br>4 - Verantwortlicher). Logout<br>Sie befinden sich hier: Abgaben tätigen<br><b>LEHRVERANSTALTUNGEN</b><br>- WiSe 16/17 - v Anzeigen |                                |
|                                                                        | Wintersemester 16/17                                                                                                    |                                |
|                                                                        | <b>Name</b>                                                                                                    | Veranstalter                   |
|                                                                        | Einführung in die Programmierung (EidP) Übung (Website $\square$ )                                                                                                    | Günter Rudolph<br>anzeigen     |
|                                                                        |                                                                                                    |                                |

Abbildung 2: Navigation zur Abgabeseite

3. Folgen Sie dem Link "abgeben" in der Zeile des Blattes, zu dem Sie Lösungen abgeben möchten (im Beispiel: "Übungsblatt 01", s. Abbildung 3)

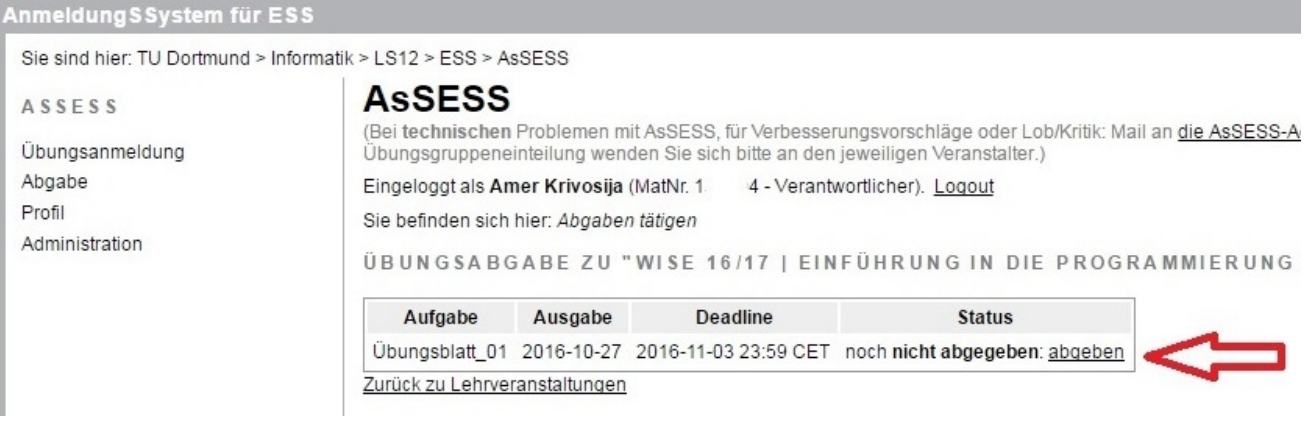

Abbildung 3: Auswahl des Übungsblatts

4. Tragen Sie die vollständigen Namen und Matrikelnummern aller beteiligten Kommilitonen ein (s. Abbildung 4). Nach der Abgabefrist ist es nicht möglich, weitere Kommilitonen hinzuzufügen.

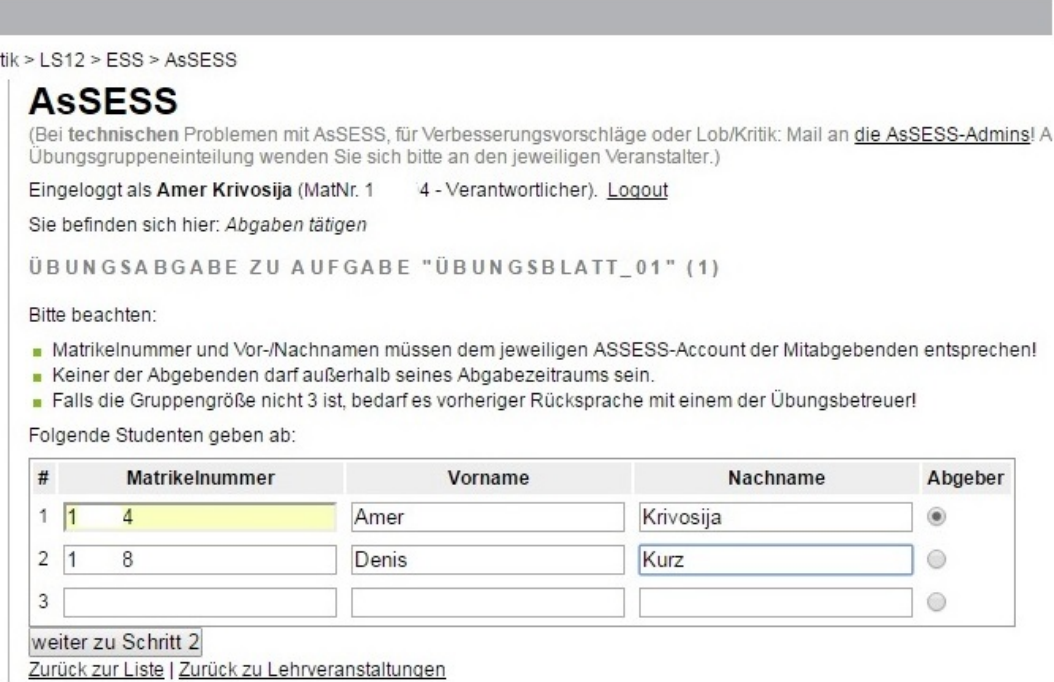

Abbildung 4: Alle beteiligten Kommilitonen eintragen

5. Wählen Sie die Dateien mit Lösungen, die Sie vorher vorbereitet haben. Sehen Sie dazu die Abbildungen 5 und 6. Falls zur Fortfahren die Datei einer Aufgabe erforderlich ist, die Sie nicht bearbeitet haben, laden Sie stattdessen eine leere Datei mit dem entsprechenden Namen hoch. In der optionalen Datei "Anmerkungen.txt" können Sie Kommentare angeben. Wenn Sie beispielsweise erklären, warum (Ihrer Meinung nach) Ihr Code nicht funktioniert, kann das zu einer besseren Bewertung Ihrer Abgabe führen.

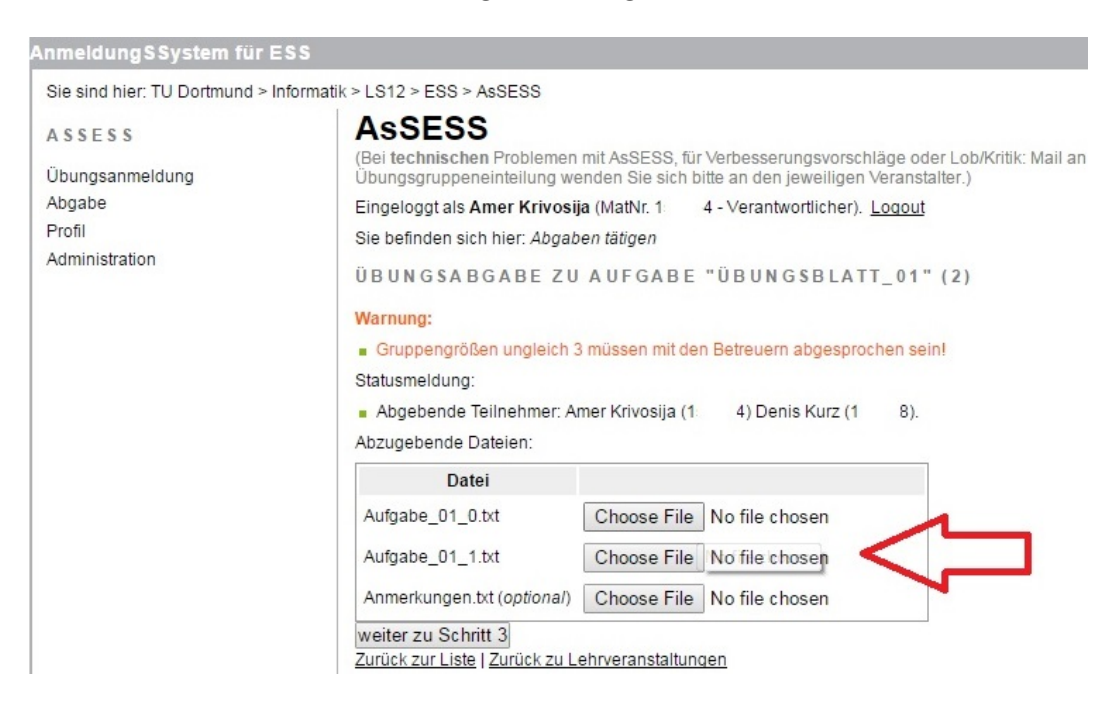

Abbildung 5: Die Dateien auswählen

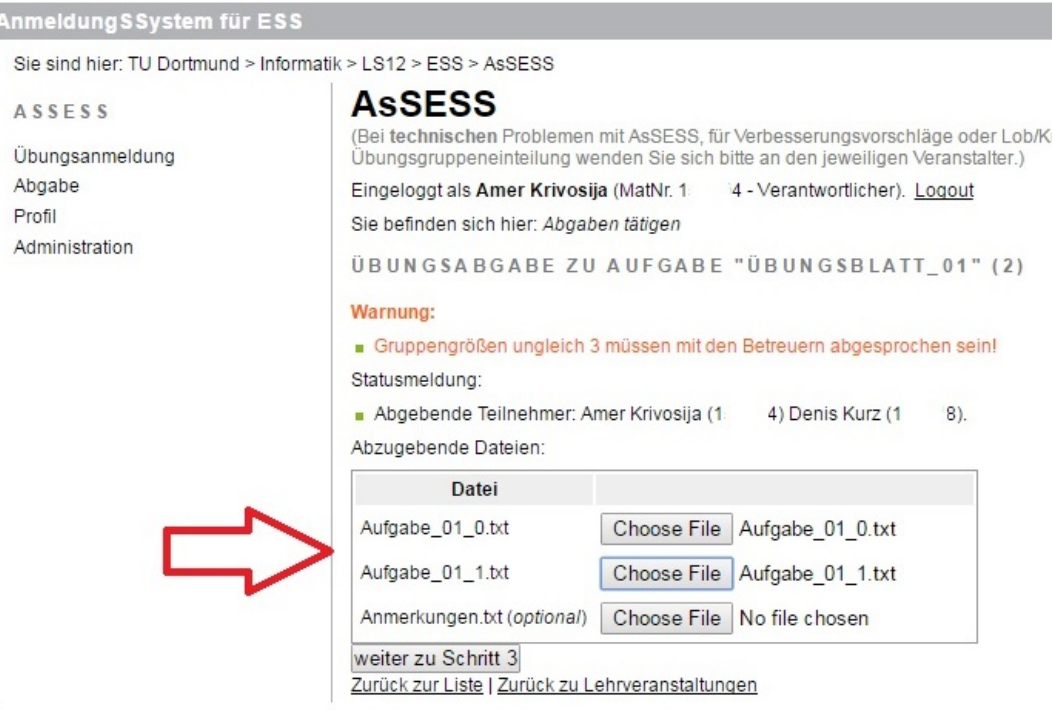

Abbildung 6: Datei-Auswahl

6. Eine erfolgreiche Abgabe wird Ihnen bestätigt (s. Abbildung 7). Eventuelle Warnungen sollten Sie entsprechend prüfen.

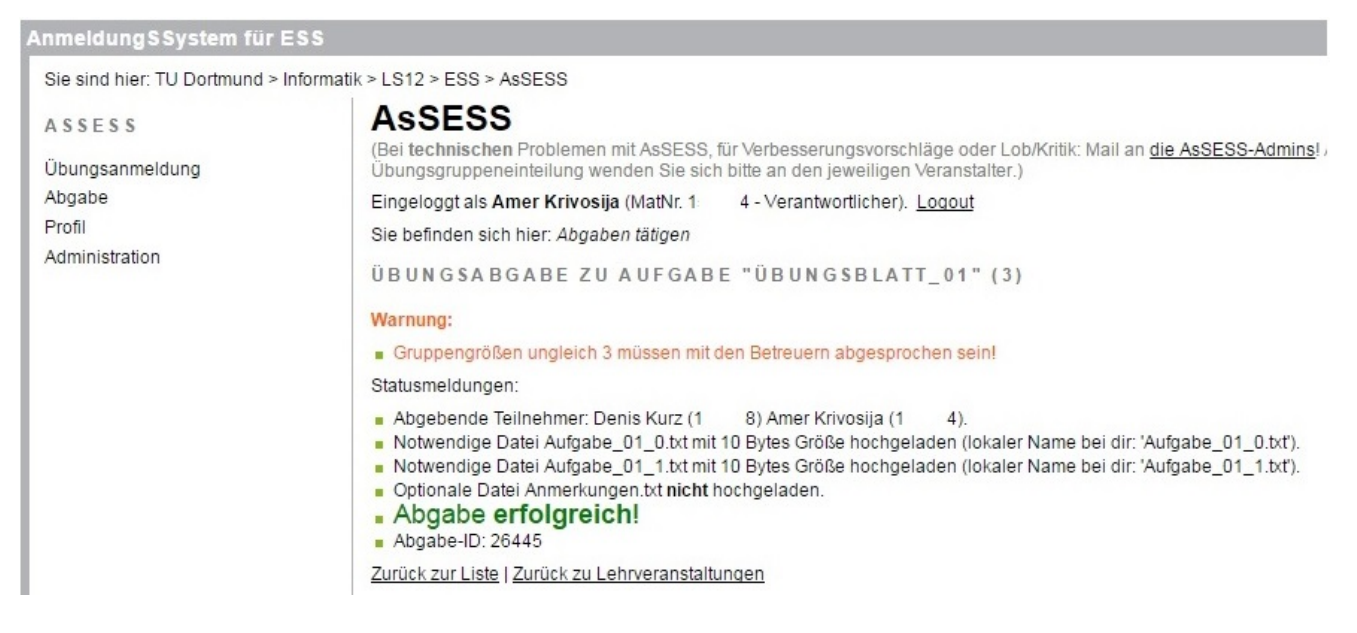

Abbildung 7: Bestätigung bei erfolgreicher Abgabe

7. Sie sollten die abgegebenen Dateien immer unter "Abgabe ansehen" überprüfen. Solange die Abgabefrist nicht abgelaufen ist, können Sie unter "Erneut abgeben" bereits hochgeladene Dateien durch neue Versionen ersetzen (s. Abbildung 8). Wichtig: Es kann immer nur die letzte hochgeladene Version bewertet werden!

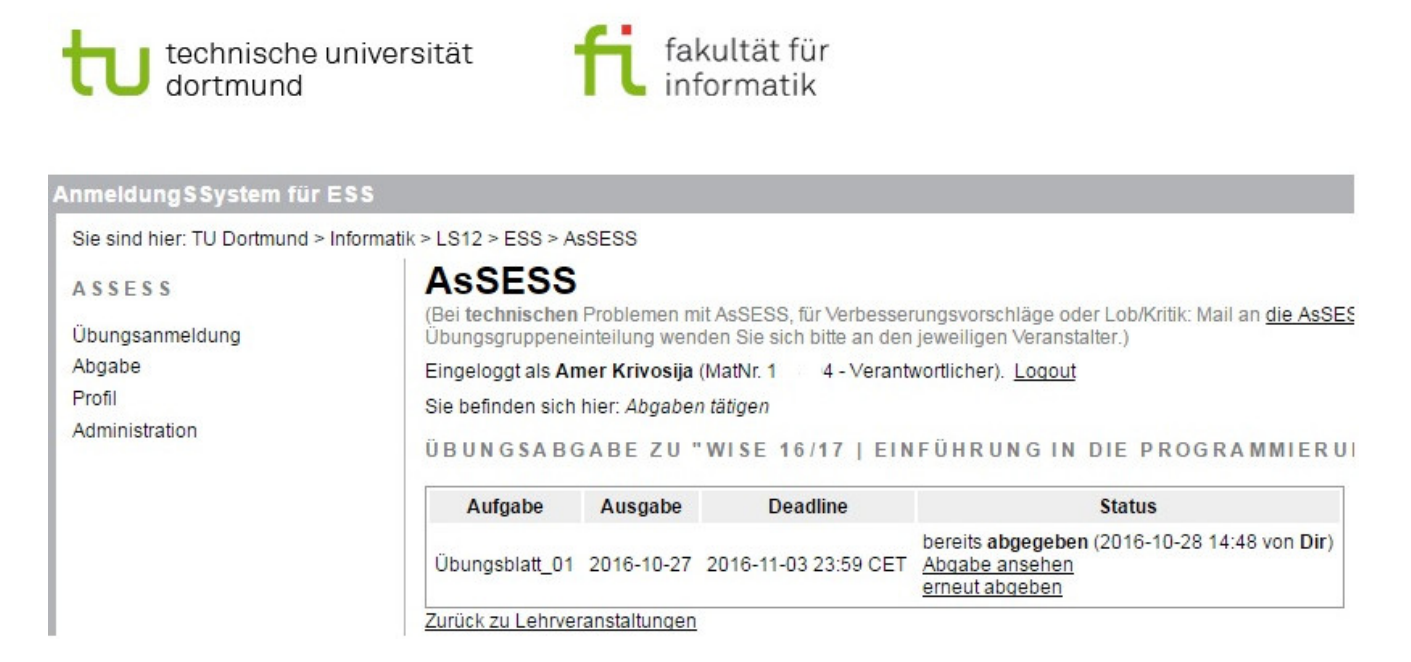

Abbildung 8: Falls die Änderungen nötig sind...